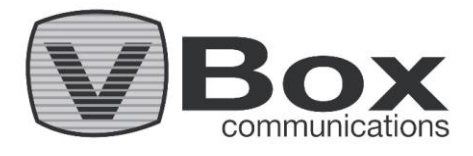

# VBox TV Gateway Cable XTi-3452 - Installation Instructions

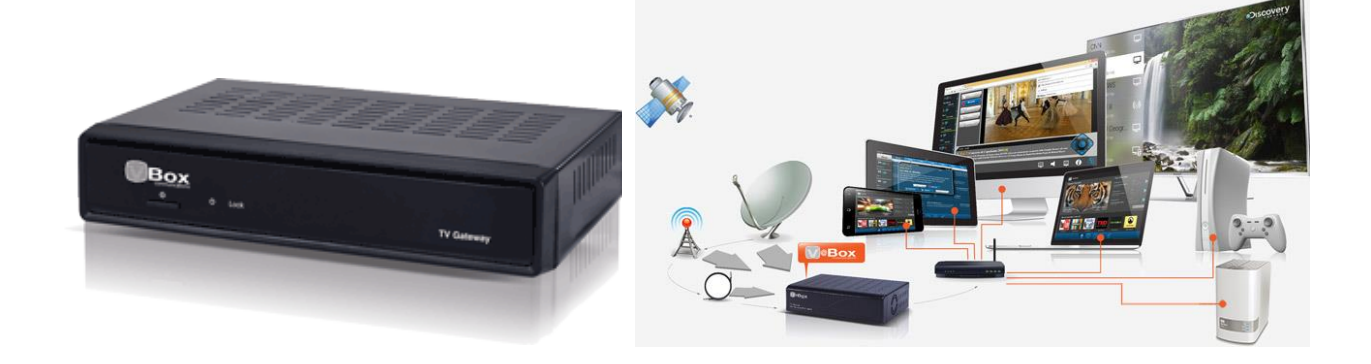

## Thank you for buying the VBox TV Gateway Cable XTi-3452 the revolutionary TV router and PVR

Your VBox TV Gateway connects to a Cable TV coax and streams the different Free-To-Air TV and Radio channels available in your area to all your connected devices across your network The VBox also records TV and Radio, programs and series, directly to an attached USB storage or network folder and NAS (SMB/CIFS) for sharing between your devices To receive software and news updates we recommend to follow us on [Facebook,](http://www.facebook.com/vboxcomm) [Twitter](https://vboxcomm.com/twitter.com/vboxcomm) and registering your product in the following link - [Register](https://vboxcomm.com/shop-support/product-registration.html)

### Installation Guide

### Setting up

1. Make sure that UPnP is enabled on your network router (In most routers this feature is enabled by default)

2. Connect the VBox to your Cable TV coax cable

3. If you would like to record, connect a USB Hard Drive or USB Flash Drive, you can setup recording to a network storage at a later stage

4. Connect the network cable from the VBox to your network router

5. Connect the VBox to the power adapter and press the power button located at on the back panel of the VBox

### Software Installation

1. Make sure that the power LED is green

2. Download one of the VBox applications for Tablet, iPad or Firefox

3. Make sure that your Tablet or PC is connected to the same network as your VBox

4. You can quickly setup your VBox by using the VBox apps for Tablet or with a PC

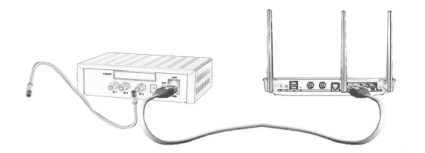

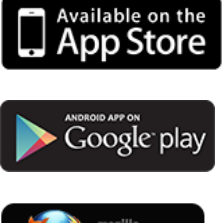

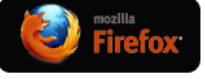

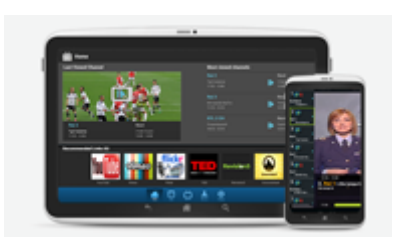

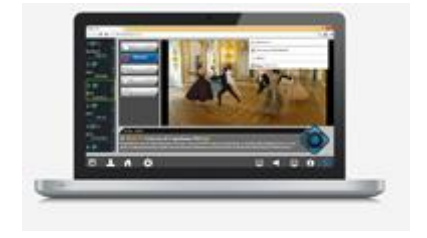

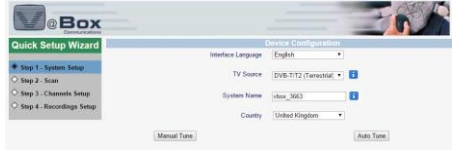

### Quick Setup

The fastest and simplest way to setup your device is by using the free VBox apps for Tablet and iPad

#### **Setting up with your Tablet or Smartphone (Android and iOS)**

1. Run the VBox Live TV app

2. The application will search your network for the VBox device

3. The app will open the Quick Setup Wizard (jump to Step 1)

### **Setting up with a PC - Windows**

1. From a computer connected to the same router open Network folder

2. Find the VBox device and press the mouse's right click button over it to open the WEB page

3. As your device was not configured, the Quick Setup Wizard page will open (jump to Step 1)

### **Setting up with a Mac or any other device**

1. Find the VBox's IP address, you can see the VBox IP address from any VBox app or by accessing your router

2. From any WEB browser type the VBox IP address

3. As your device was not configured, the Quick Setup Wizard page will open (jump to Step 1)

### **Step 1 - System Configuration**

Interface Language - Set the VBox management pages language

TV Source - Set your TV source DVB-C for Cable TV reception or DVB-T/T2 for Antenna reception

System Name - Name you TV Gateway

Country - Select your country to automatically set the appropriate country's settings

Provider - select your Cable TV provider or choose default if it's not on the list

Tune - Select the frequencies to scan and change the Symbol rate and QAM settings based on your Cable TV provider

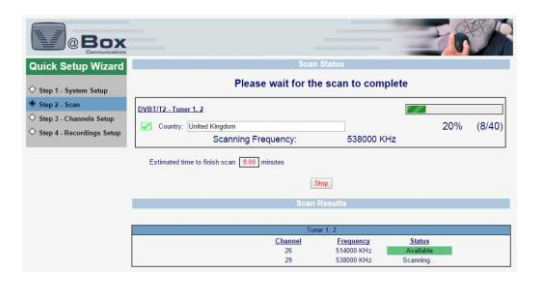

#### **Step 2 - Scan**

The VBox TV Gateway will scan preselected frequencies available in your country

Scanning - The currently scanned frequency

Available (Green) - Successfully locked frequency that is available in your area

Cannot Lock (Red) - Unable to lock to that frequency, this frequency may not be available in your area

In cases when the VBox is unable to lock to any or all available frequencies in your area, try to adjust or move your Antenna to a different location

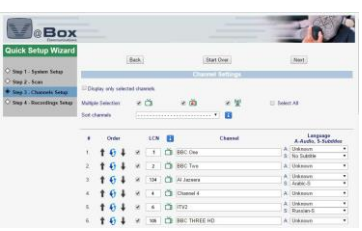

#### **Step 3 - Channel Setup**

Select the TV and Radio channels you would like to use, you can select individual channels, all Free To Air TV channels, all Pay TV channels, all Radio channels or all the available channels.

Please note that selecting more than 150 channels may slow down your player application and program guide collection

Sort Channels - The channels are automatically sorted according to your broadcaster's (LCN) automatic channel sorting number, where available. Broadcasters that do not provide LCN data the channels will be sorted according to their discovery.

Order - You can change the channel order by pressing the up or down arrows or by pressing on the cycle icon and selecting the channel location from the drop down menu

LCN - Channel number is provided automatically by the broadcaster (LCN) where available, When LCN is not available the channel will receive channel number higher than 1000, you can change the channel number to a more friendly number

Language - There is no need to change this settings, However you can narrow down the streamed data by selecting specific language and audio tracks, or enable Advanced settings to stream Single Program Transport Stream (SPTS)

Press Next to continue

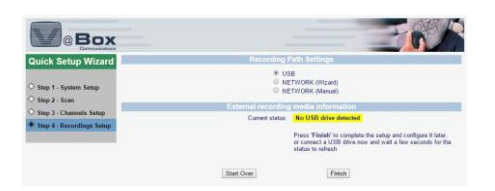

#### **Step 4 - Recording Setup**

You can set recording now or later, recording is available on a self-powered USB removable Hard Disk Drive or USB Flash Drive; or to a Network shared Windows folder or NAS (SMB/CIFS)

USB - Plug your USB device to the VBox USB port located on the rear panel and wait for few seconds until the Current status refreshes and the available storage is displayed, please make sure that your device is formatted in the supported file system and that it is self-powered, or connect a self-powered USB hub to the VBox and connect your device to the hub

Network Wizard - Browse to a Network storage that is located on the same Domain or Workgroup

Network Manual - Write your network folder path

Press Finish to complete the VBox setup and go to the Live TV screen

#### **Live TV**

Make sure to visit the **[Player and apps page](https://vboxcomm.com/players/41-shop/pages/63-players.html) for list of** supported applications and devices

You can watch live TV or record program using any of the below options:

Apple iPad and iPhone - VBox free Live TV app, Kodi, VLC or any UPnP Player

Android Tablet and phone - VBox free Live TV app, Kodi, VLC or any UPnP Player

Android Set-Top-Box - VBox Live TV for STB or Kodi

Samsung Smart TV (2013/4 models) - VBox Live TV app

PC - WEB browser (with VLC webplugin) - Firefox, Internet Explorer, Opera or Kodi

Mac - Safari (with VLC webplugin) or Kodi

Raspberry Pi 2 - OpenELEC (with Kodi 15)

and many more...

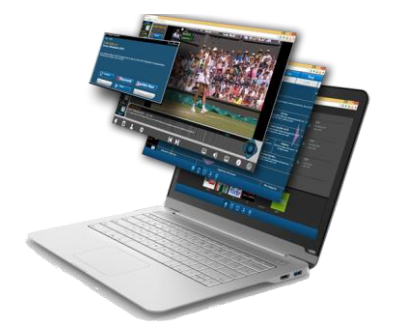